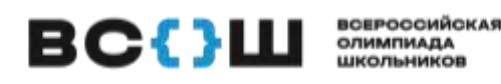

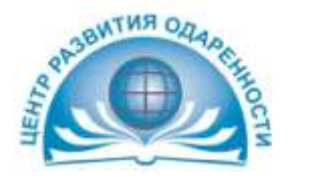

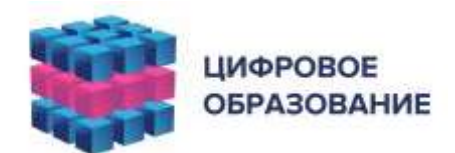

# **ВЫДАЕТСЯ УЧАСТНИКУ ПРИ ВЫХОДЕ ИЗ АУДИТОРИИ**

### **ПАМЯТКА**

### **для участника муниципального этапа всероссийской олимпиады школьников в Краснодарском крае**

Личный кабинет участника олимпиады находится по адресу https://edu.olymponline.ru/user/login

# **ПОКАЗ ВЫПОЛНЕННЫХ ОЛИМПИАДНЫХ ЗАДАНИЙ**

Предварительные результаты станут доступны через 5-7 дней после проведения олимпиады.\*

### *Как посмотреть баллы и критерии оценки:*

- 1. Слева в меню откройте раздел «Личный кабинет».
- 2. На карточке олимпиады показан итоговый балл.
- 3. Нажмите на название карточки олимпиады.
- 4. Затем нажмите на кнопку «Посмотреть задачи».

5. Здесь будут показаны: правильные и неправильные ответы, балл за каждое задание и критерии оценки.

## **ПРОЦЕДУРА АППЕЛЯЦИИ**

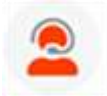

Если Вы не согласны с выставленными баллами и критериям оценки за задание, напишите об этом в чат на Платформе. Подать заявление на апелляцию можно через 5 дней после проведения олимпиады.\*

### *При обращении в чат нужно указать:*

- URL (ссылку) на задание;
- обоснование.

### *Жюри НЕ принимают к рассмотрению заявки в формате:*

- скриншотов;
- цитат из заданий;
- текста с указанием номера задания, который самостоятельно присвоили заданию.

*В таких форматах задания не могут быть идентифицированы.*

*Результаты подачи апелляции можно увидеть через 5 дней в личном кабинете.\**

## **ИТОГОВЫЕ БАЛЛЫ И СТАТУС**

Посмотреть итоговый балл можно на карточке олимпиады личном кабинете. После проведения рейтингования в карточке олимпиады вы увидите свой статус: победитель, призер или участник.

### *Как посмотреть итоговые баллы и статус:*

- 1. Слева в меню открываем раздел «Личный кабинет».
- 2. Находим нужную карточку олимпиады.

3. Под кнопкой «Смотреть задания» указан итоговый балл от максимально возможного и статус по этой олимпиаде.

**\* СМОТРИ РАСПИСАНИЕ ОЛИМПИАД**

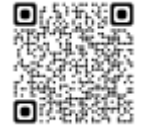

https://edu.olymponline.ru/student\_vsosh/schedule\_oly/krs